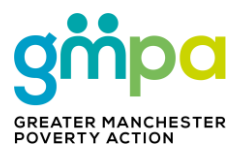

## **Guide to geographies and boundaries**

### **Introduction**

The Greater Manchester Poverty Monitor 2022 provides many sources of data that can be used to build a poverty profile for an area in the city region you are interested in. Data is provided from a range of government and service user data from organisations operating in Greater Manchester to cover the following ten areas: *Child poverty, Homelessness, Debt, Housing, Education, Deprivation, Fuel, utilities and food, Labour market, Health and Social security*.

The purpose of this document is to provide information on the different types of data available and guidance on how to convert super output data to electoral ward level. It can be used alongside the poverty profile example profiles to understand how to undertake analysis for users.

If you have any further questions about the Poverty Monitor please contact: Greater Manchester Poverty Action (GMPA) CEO Graham Whitham: graham@gmpovertyaction.org.

### **Quick links**

- **1. Getting started**
- **2. Geography terms**
- **3. Guidance on converting super output areas to wards**
- **4. Step by step- matching LSOA's to electoral wards**
- **5. Step by step-matching MSOA's to electoral wards**

# **Getting started**

Click on the following link to view GMPA's Poverty Monitor page: **https://www.gmpovertyaction.org/poverty-monitor-2022/**

Click on the following to download the poverty profile template:

Downloading a map as an image: this will be different depending on your web browser.

On Windows PCs there is free tool 'snipping tool', this allows you to copy an image from your screen**.** 

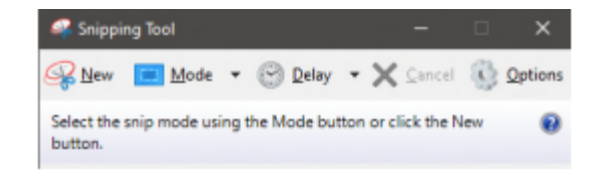

# **Geography terms**

**Local authority:** data is available at a local authority level for all 10 boroughs in Greater Manchester.

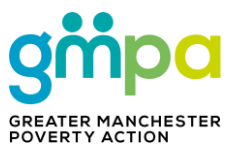

**Electoral wards:** data at ward level refers to Greater Manchester's 215 ward areas. Please note that ward boundaries and the number of wards is subject to change as a result of Boundary Commission changes.

**Super output areas:** designed to improve the reporting of small area statistics. Ward level data can be estimated from output data.

**Lower Layer Super Output Areas (LSOA's):** LSOA's are 'statistical geographies' used for analysis at small area level. LSOA's have a population of around 1500.

**Middle Layer Super Output Areas (MSOA's):** MSOA's are built from groups of LSOA's with a minimum population of 5000.

## **Guidance on converting super output areas to wards**

The Monitor has data available at LSOA and MSOA level, below is some guidance on how to match LSOA and MSOA data to electoral wards. **Please note electoral ward boundaries and super outputs do not always match perfectly, it is not possible to aggregate wards exactly taking a best-fit approach is advised.**

#### **Step by step- matching LSOA's to electoral wards**

- 1. Navigate to [https://geoportal.statistics.gov.uk/documents/81bcefcd048e43acb948ad069c5e06c](https://geoportal.statistics.gov.uk/documents/81bcefcd048e43acb948ad069c5e06c0/about) [0/about.](https://geoportal.statistics.gov.uk/documents/81bcefcd048e43acb948ad069c5e06c0/about)
- 2. Click 'download' and it will open the Lower Layer Super Output Area (2011) to Ward (2021) to LAD (2021) Lookup in England and Wales.
- 3. Once you have opened the Excel Spreadsheet, filter column F (this should be LAD21NM) for the local authority interested. In this example, we have chosen 'Oldham'.
- 4. Sort Column D (WD21NM) in alphabetical order.
- 5. You can now see which LSOA codes (Column A, LSOA11CD) correspond to each ward. In this example, we are interested in the electoral ward 'Coldhurst'.

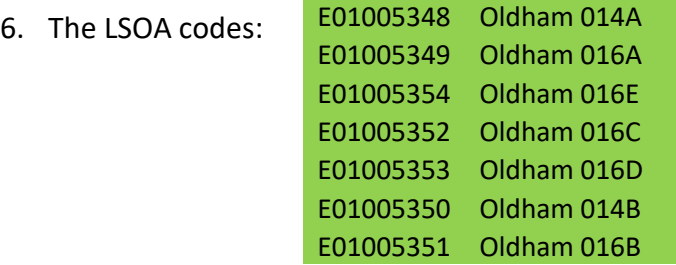

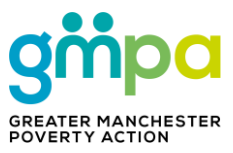

7. Once you have found these codes, you can use them in conjunction with the poverty monitor tableau maps to analysis the findings at an electoral ward level.

#### **Step by step-matching MSOA's to electoral wards**

- 1. Navigate to [https://geoportal.statistics.gov.uk/documents/ons::middle-layer-super](https://geoportal.statistics.gov.uk/documents/ons::middle-layer-super-output-area-2011-to-ward-to-lad-december-2021-lookup-in-england-and-wales/about)[output-area-2011-to-ward-to-lad-december-2021-lookup-in-england-and](https://geoportal.statistics.gov.uk/documents/ons::middle-layer-super-output-area-2011-to-ward-to-lad-december-2021-lookup-in-england-and-wales/about)[wales/about](https://geoportal.statistics.gov.uk/documents/ons::middle-layer-super-output-area-2011-to-ward-to-lad-december-2021-lookup-in-england-and-wales/about)
- 2. Click 'download' and it will open the Middle Layer Super Output Area (2011) to Ward (2021) to LAD (2021) Lookup in England and Wales.
- 3. Once you have opened the Excel Spreadsheet, filter column F (this should be LAD21NM) for the local authority interested. In this example, we have chosen 'Oldham'
- 4. Sort Column D (WD21NM) in alphabetical order.
- 5. You can now see which LSOA codes (Column A, MSOA11CD) correspond to each ward. In this example, we are interested in the electoral ward 'Coldhurst'.
- 6. This corresponds to MSOA codes:

E02001111 Oldham 014 E02001113 Oldham 016

- 7. To find out the MSOA names navigate to: <https://houseofcommonslibrary.github.io/msoanames/>
- 8. Download the 'MSOA Names' (Excel file).
- 9. Once you have opened the Excel spreadsheet, filter column G (this should be Laname) for the local authority you are interested in.
- 10. To convert the MSOA codes into MSOA names, go to column C (in this example we are interested Oldham 014 and Oldham 016).
- 11. You can now see the names of the MSOA for Coldhurst, Oldham 014 (Oldham Town North), and Oldham 016 (Busk).